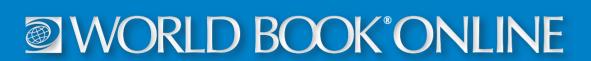

US: 1-800-975-3250 | CAN: 1-800-837-5365 www.worldbookonline.com

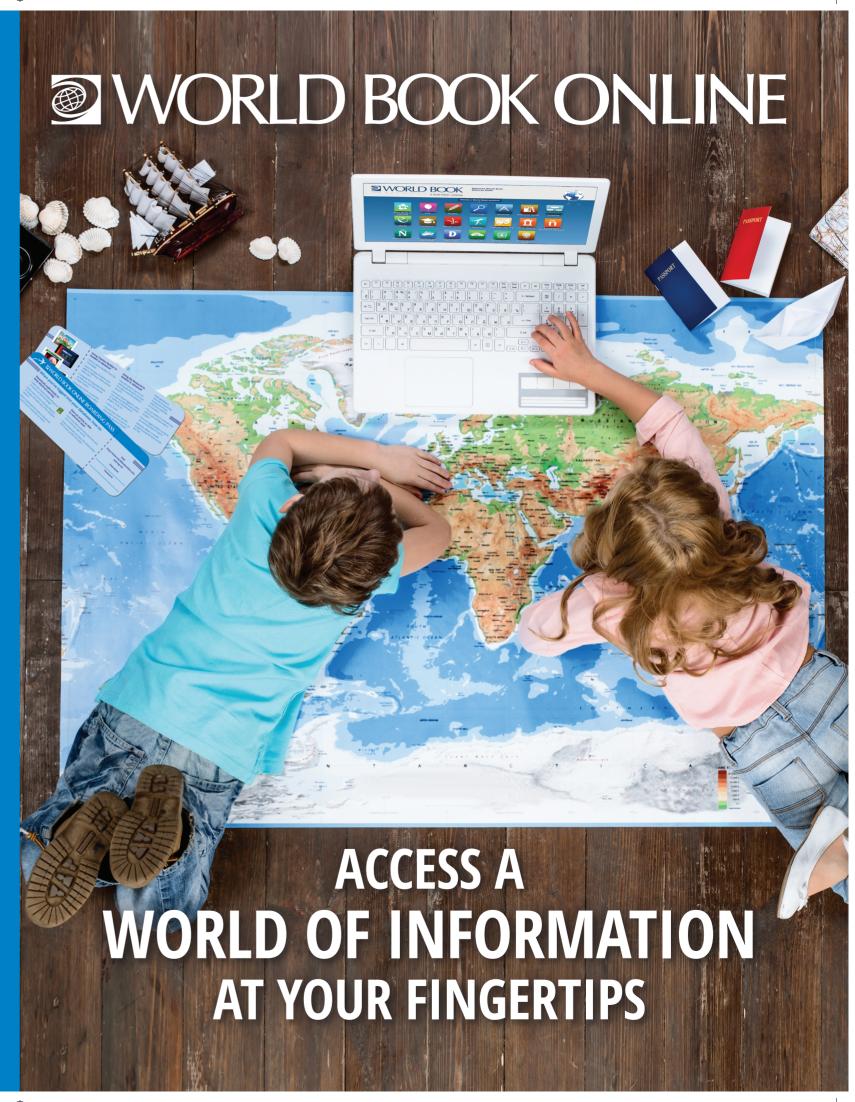

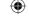

# MORLD BOOK ONLINE

From pre-K to high school and beyond, we have databases for every learner at every level.

World Book Online hosts thousands of articles, as well as hundreds of maps, videos, and other media for an immersive learning experience.

Teacher resources, curriculum correlations, learning standards, and other useful tools for educators are included across all databases.

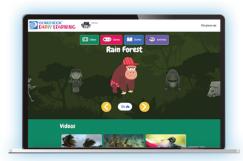

Ages 3-7

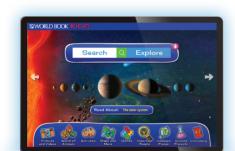

Ages 6-10

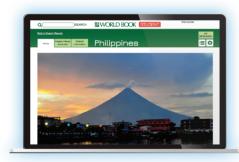

Ages 10-14

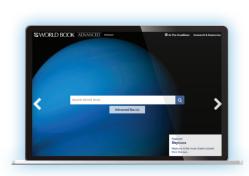

Ages 14 and up

#### **EARLY LEARNING**

Image-based navigation helps young readers navigate through stories, games, videos, and interactive coloring pages for educational entertainment.

#### **KIDS**

A visually stunning resource with intuitive iconography, *Kids* provides thousands of easy-to-read articles with embedded multimedia for increased comprehension. Includes fantastic age-appropriate resources, such as Important People, Science Projects, Webquests, and games.

#### **STUDENT**

Student is packed with such research tools as Citation Builder, How to Do Research, Compare Places, Interactive Maps, and the World Book Atlas to help students get the most out of their research experience. World Book editors more fully explain current events in Behind the Headlines, which includes quizzes and lesson plans.

#### **ADVANCED**

A powerful reference tool that includes all the same effective research tools as *Student*, plus provides users with access to primary sources, historical documents, and multimedia directly from each encyclopedia article.

# **Travel tips to navigate World Book Online:**

## Color Within Early Learning

- Select the Activities button on the homepage or within the header on any other page
- Choose the red paintbrush icon to get to the Coloring category
- Select an activity to open it up in the paint application, and color away!
- Save/print the colored activity by choosing the camera icon to download the PDF.

# Save an Article on Kids to Reference Later

- Go to any Kids article and select the tools icon in the top right corner
- Select download and open the downloaded PDF in your preferred reader

# Using Citation Builder in **Student** or **Advanced**

- Select Citation Builder from the homepage
- Select the type of citation you want to build (e.g., book, article, video, etc.)
- Complete the requested fields as best you can, then choose Create Citation
- Download, email, or print the citation that is created in MLA, APA, and Harvard for your use

### Using My Research in Student or Advanced

- You will need to log in to an existing My
  Research account or create a new My Research
  account
- Once you have logged in, users can save any World Book article or media to a My Research project. To do so:
- > Select Tools
- > Choose Save, then use the drop-down menu to save to an existing My Research Project or save to a new project
- Add websites to your list of resources to keep all of your reference materials in one place
- You can delete or annotate any entries you include under a project
- You can toggle between projects by selecting Switch Projects
- Rename, delete, or create projects using the icons across the top

## **Using Pathfinders in** *Advanced*

- Navigate to the project you would like to share and choose "Create Pathfinder"
- Select if you would like the Pathfinder to be shared and optionally sign your Pathfinder with your name and grade level